# **QUIZZES/ONLINE EXAMS**

#### **CREATE A QUIZ**

- 1. Click on **Activities** in the navbar and select **Quizzes** from the dropdown menu.
- 2. Click New Quiz.
- 3. Enter a name for the quiz in the Name field.
- 4. Under Quiz Questions, click Add/Edit Questions.
  - a. Click on Add > New Question to create a new question.
  - **b.** Select a question type. For example, Multiple Choice or True or False.
  - c. Enter the Question in Question text and fill in all the fields for the question including answers and points. Different question types will vary in the fields that you will need to fill in.
- 4. Once you are done with the question, click **Save** or **Save** and New. You can also click on Preview.
- **5.** When you are done editing your questions, click the **Done** Editing Questions button on the upper right.

#### **EDIT THE SETTINGS OF A QUIZ**

- Click on the Restrictions tab.
  - a. Define if the guiz is **Active** or **Inactive** under Status.
  - b. Modify the Due Date of the quiz.
  - **c.** Modify the **Availability dates** for the guiz.
  - d. Set any Optional Advanced Restrictions for the guiz.
  - e. Select the **Timing** for your quiz.
  - f. Under Special Access, enter the criteria for students who require exceptions.

#### 2. Scroll up and click on the **Submission Views** tab.

- a. Click on Default View.
- a. Edit the message and View Details if needed.
- b. Click Save.

#### LINK TO A GRADE ITEM

- 1. Click on the Assessment tab.
- 2. Choose Allow attempt to be set as graded immediately upon completion to allow your Quiz are to be automatically graded by Brightspace.
- 3. Under **Grade Item**, select the related grade item from the dropdown menu. To create a new Grade Item, refer to the Grades instructions.
- 4. Choose Allow automatic export to grades to have the grades automatically be transferred into your Grade Book for that grade item.

#### **SAVE YOUR QUIZ**

1. Once you are done creating your Quiz, click Save and Close at the bottom.

# ADD A QUIZ TO A CONTENT MODULE AS AN **EXISTING ACTIVITY**

- 1. Click on **Content** from the navbar.
- 2. Click on a module from the Table of Contents.
- 3. Click the Existing Activities button.
- 4. Select Quizzes from the dropdown menu.
- 5. Select the Quiz you would like to add to the module

# **NEED HELP?**

For additional support, you can sign up for one of our workshops or find us in the **Employee Learning Exchange (room** C123).

- Employee Learning Exchange (C123)
- ✓ brightspace@algonquincollege.com
- (613) 727-4723 ext. 6943
- algonquincollege.com/lms/training

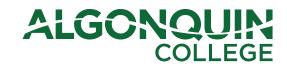

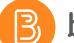

# brightspace Faculty, how to use...

#### **MOVE CONTENT**

- 1. From the **Content** page, move your mouse cursor to the content element in a module you want to move.
- 2. Click the **dotted lines** that are to the left of the content element's title, and drag and drop it to a new module from the Table of Contents.
- 3. You can also drag and drop one module from the Table of Contents into another module. Click the dotted lines that are to the left of the module you want to move, and drag and drop it into another module. Doing this will create a sub-module within the module you moved it into.

# DISCUSSIONS FORUM, TOPIC AND THREAD

Discussions can be broken down into 3 elements:

Forums: a heading that discussion topics will live inside.

**Topics**: where you state what is to be discussed. You must designate what forum your topic is to reside in.

Threads: when a student (or teacher) posts their response to a topic, it will start a thread.

# **CREATE A DISCUSSION FORUM**

- 1. Click on **Activities** from the navbar.
- 2. Select **Discussions** from the dropdown menu.
- 3. Click on **New** and select **New Forum** from the dropdown menu.
- 4. Enter text in the Title field and in the Description field.
- 5. Select any additional Options you may want for the Discussion Forum.
- 6. Edit the **Availability** and **Locking Options** for the Discussion Forum if you wish.
- 7. When you are done, click Save and Close.

# ADD A DISCUSSION TOPIC (GRADABLE)

- 1. From the Discussions page, click on New.
- 2. Select New Topic from the dropdown menu.
- 3. Choose the forum you want the **Topic** to appear in from the dropdown menu.
- 4. Select whether or not you want the **Topic** to be an **Open** topic or a Group topic.
- 5. Enter text in the **Title** field and in the **Description** field.
- **6.** If needed, edit the **Options** for the topic.
- 7. Under Availability, add availability dates for the topic to limit access.

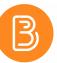

CONTENT

description...

Table of Contents.

a new module.

of Contents.

2. Click on Upload/Create.

from your computer.

of Contents.

sub-module.

of Contents.

Create.

2. Enter a name for the module.

ADD A FILE TO A MODULE

4. Select the location, My Computer.

**CREATE A SUB-MODULE: FOLDER** 

3. Enter a name for the sub-module.

2. Click on Add a sub-module from the bottom.

ADD A LINK TO AN EXISTING ACTIVITY

CREATE A COURSE OVERVIEW

2. Click on Overview from the left panel.

3. Click on Add a welcome message, overview or

CREATE A MODULE IN THE CONTENT AREA

1. From the **Content** page, click on **Add a module** from the

3. Press the **Enter** key on your keyboard and this will create

1. From the Content page, click on a **module** from the **Table** 

5. Click on **Upload** and choose the file you wish to upload

6. Once you've chosen a file click Open and then click Add.

1. From the Content page, click on a **module** from the Table

4. Press Enter on your keyboard and this will create a new

1. From the Content page, click on a **module** from the **Table** 

2. Click on the Existing Activities button next to Upload/

3. Select an **activity** from the dropdown menu, then select

the existing activity you want to add to the module.

3. Click **Upload Files** from the dropdown menu.

**4.** This will open a textbox where you can enter text, images,

1. Click on **Content** from the navbar.

**5.** Once you are done, click **Update**.

## DISCUSSIONS FORUM, TOPIC AND THREAD

- 8. Scroll up to the **Restrictions** tab to set topic restrictions.
- **9.** If you plan on assessing students on the topic, click the **Assessment** tab next to Restrictions.
- **10.** Select the related **Grade Item** from the dropdown menu **or** create a **New Grade Item**.
- 11. Enter a points value in Score Out Of.
- 12. When you are done, click Save and Close.

#### START A NEW THREAD

- 1. From the **Discussions** page, click on a **Topic title** you want to start a new thread in.
- 2. Click on Start a New Thread.
- 3. Fill in the Subject and Description fields.
- **4.** Click the checkbox next to **Subscribe to this thread** to receive notifications for any activity in this thread.
- 5. When you are done, click Post.

#### **REPLY TO A POST**

- **1.** From the **Discussions** page, click on a **Topic title** in one of the forums.
- 2. Click on the **Thread title** you want to reply to.
- Click Reply to Thread to reply to the initial post in a thread, or click Reply under any post to reply to it.
- **4.** Enter your message in the text box.
- 5. When you are done, click Post.

#### STUDENT PREVIEW

#### **SWITCH TO STUDENT PREVIEW**

- 1. Click on your name located on the top right corner.
- 2. Click View as Learner from the dropdown menu.

#### **EXIT STUDENT PREVIEW**

- 1. Click on **your name** in the top right corner of Brightspace
- 2. Click on the X to the right of Viewing as Learner.

#### **ANNOUNCEMENTS**

#### CREATE AN ANNOUNCEMENT

- 1. On your Course Home, click the downward pointing arrow, or click Tools > Announcements from the navbar.
- 2. Click on New Announcement.
- 3. Fill in the **Headline field** and the **Content** field.
- 4. If needed, edit the availability of the announcement.
- 5. When you are done, click **Publish**.

#### **IMPORT/COPY COURSE CONTENT**

#### IMPORT CONTENT

- In the navbar of the course into which you want to import content, click on Tools and select Course Admin. Under Site Resources, click Import/Export/Copy Components. Alternatively, access Import/Export/Copy Components from the gear icon on the top right corner of Brightspace.
- 2. Select Import Components and click Start.
- 3. Click on Upload and select the file saved on your computer.
- **4.** Click on **Import All Components**, or select **Advanced Options** to import certain parts of the package.
- 5. Click on View Content.

#### **COPY CONTENT**

- In the navbar of the course into which you want to import content, click on Tools and select Course Admin. Under Site Resources, click Import/Export/Copy Components. Alternatively, access Import/Export/Copy Components from the gear icon on the top right corner of Brightspace.
- 2. Select Copy Components from another Org Unit.
- 3. Click Search for offering.
- **4.** In the search bar, enter the **name** or **course code** that contains the content you want to copy.
- **5.** From the search results, select the circle besides the course content you want to copy.
- 6. Click Add Selected.
- Click Copy All Components, or click Select Components to select individual components. Click Continue and then Finish.
- 8. When you are done click View Content.

# **CLASSLIST**

#### **EMAIL**

- 1. Click on **Tools** from the navbar and select **Classlist** from the dropdown menu.
- Place a check mark beside the names of the users you want to contact and select Email or, click on the Email Classlist button and select Send Email.
- **3.** Fill in the **Subject line**, the email **Body** and **Attachments**, if needed.
- 4. Once you are done, scroll up and click Send.

#### **ADDING A USER**

- 1. Click on Tools in the navbar.
- 2. Select Classlist form the dropdown menu.

- 3. Fill in the **Subject line**, the email **Body** and **Attachments**, if needed
- **4.** Once you are done, scroll up and click **Send**.

#### **ADDING A USER**

- 1. Click on Tools in the navbar.
- 2. Select Classlist form the dropdown menu.
- 3. Click on Add Participants and select Add Existing
- **4.** In the search box, type in the **name of the person** you want to add and click on the **magnifying glass**.
- **5.** From the results list, place a **check mark** beside the name of the person and assign them a role in **Select a Role**.
- 6. Click on Enroll Selected Users

### **GRADES**

# ADD A GRADE ITEM FOR EACH EVALUATION OUTLINED IN YOUR CSI

- 1. Click on **Grades** in the navbar, and then the **Manage Grades** tab.
- 2. Click New and select Item.
- 3. Choose a Grade Item Type, e.g. Numeric or Calculated.
- 4. Fill in the Name field.
- In the Maximum Points field, enter the maximum grading score. If in doubt, enter the same value as the Weight field.
- **6.** In the **Weight** field, enter the **weighted value** out of 100.
- 7. Edit the other settings if needed.
- **8.** When you are done, click **Save and Close**.

#### **ENTER GRADES**

- 1. Click on **Progress** from the navbar, and select **Grades** from the dropdown menu.
- 2. Click on the Enter Grades tab.
- Find the column you want to enter the grade into and click on the downward pointing arrow beside the column title, and select Grade All.
- **4.** Enter the **grades**.
- 5. Once you are done, click Save and Close.

# **QUICK EVAL**

- 1. Navigate to the **Quick Eval** tool in the home page navbar.
- **2.** Use the **Filter** to see submissions for different courses, activities, or different date ranges.
- 3. Click on a learner's name to open the evaluation screen.
- 4. Evaluate the submission and click **Publish**.

#### **EXPORT**

- 1. Click on **Progress** from the navbar and select **Grades** from the dropdown menu.
- 2. Click on the Enter Grades tab.
- 3. Click on the Export button.
- Make sure that under Key Field, Org Defined ID is selected. Select any other options you want to export.
- 5. Select the Grades you wish to Export.
- 6. Click Export to CSV or Export to Excel.
- **7.** In the download box click **Download**, and the file will automatically be downloaded to your computer.
- **8.** Once you are done, click **Close** from the download box and click **Cancel** to exit.

#### MANAGE DATES

Use this tool to view, edit and offset dates in your course.

- 1. Click on Tools and then Course Admin in the navbar.
- 2. Click Manage Dates.
- 3. In the list, check boxes next to the items for which you would like to edit dates.
- Click Bulk Edit Dates, to update the dates manually, and Bulk Offset Dates to move them forward by a specific amount.
- 5. Click Save.

# **ASSIGNMENTS**

### **CREATE AN ASSIGNMENT**

- 1. Click on **Activities** in the navbar, and select **Assignments** from the dropdown menu.
- 2. Click on New Assignment.
- 3. Enter a name for the assignment in the **Name** field.
- 4. Enter Instructions text, and Add Attachments if needed.
- 5. In Assignment Type, select either Individual or Group Assignment.
- **6.** Select **Submission type**, **Files allowed per Submission** and **Submissions** options.
- **7.** Under Grade Item, select the related **Grade Item** from the dropdown menu.
- 8. Modify the point's value in the **Score Out Of** field.
- 9. You can add a Rubric if you wish.
- **10.** Select **Anonymous Marking** if you want to hide student's names during the marking process.
- **11.** Scroll up and click the **Restrictions** tab to add any restrictions you want for the assignment.
- 12. Once you are done, click Save and Close.